| Hawaii Pacific Unive                                                                                                    |                                    |
|----------------------------------------------------------------------------------------------------|------------------------------------|
|                                                                                                    |                                    |
| Ordering your own credentials<br>or academic records                                                                                                    | Ordering on behalf of someone else |
| A MESSAGE FROM HAWAII PACIFIC UNIVERSITY<br>Welcome to Parchment. We're offering this service to ma<br>you. It's also more efficient for your school and will delive<br>you choose in the format they prefer. |                                    |
| We have recently had an upgrade. The first time that you<br>to Create a New Account.<br>If you are experiencing technical difficulties, please click                                                          |                                    |
| then Customer Support.<br>If you need immediate support, please call 888-662-0874                                                                                                    | 4.                                 |
| START HERE - ENTER YOUR EMAIL ADDRESS                                                                                                    | S                                  |
| * Email                                                                                                    |                                    |
| Continue                                                                                                    |                                    |
| <ul> <li>All items marked with a red asternation</li> </ul>                                                                                                    | risk are required                  |

1. Enter your e-mail address. Do **<u>NOT</u>** use your student e-mail.

| or academic records                | ntials<br>s        | Ordering on behalf of<br>someone else |
|------------------------------------|--------------------|---------------------------------------|
| ENTER YOUR PERSON                  | AL INFORMATION     |                                       |
| * First Name                       | Middle Name        | * Last Name                           |
| * Month Of Birth 🔹                 | * Day Of Birth     | * Year Of Birth                       |
| * Highest Level Of Edu             | cation             | •                                     |
| Cell Phone     United States of Am |                    | ÷                                     |
| * Address 1                        |                    |                                       |
| Address 2                          |                    |                                       |
| * City                             | * State/Province • | * Postal Code                         |
|                                    | )                  |                                       |
| CHOOSE A PASSWORE                  |                    |                                       |
| CHOOSE A PASSWORI                  | \star Retype       | Password                              |

2. Enter your information. Then click "Create Account & Continue".

| j parchment | DASHBOARD ORDERS PROFILE •                                                          |
|-------------|-------------------------------------------------------------------------------------|
|             | Nearly There.                                                                       |
| w           | e emailed a verification code to transcripts@hpu.edu<br>Please enter the code below |
|             | Confirmation Code SUBMIT                                                            |

3. Verify your account using the e-mailed link or code.

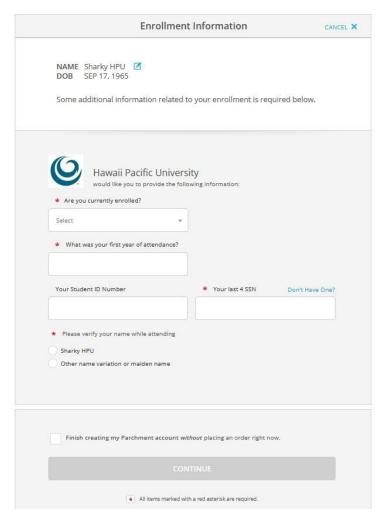

4. Enter your enrollment information then hit Continue.